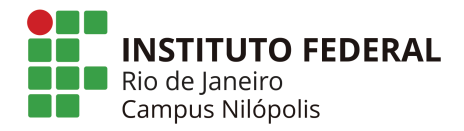

O Google Sala de Aula (em inglês: *Google Classroom*) é uma plataforma que auxilia professores, alunos e instituições educacionais com um espaço para a realização de aulas on-line. Por meio desse ambiente virtual, alunos e professores podem acessar materiais e se comunicar de forma mais ordenada. Além disso, professores poderão publicar atividades em uma página específica, verificar quem as realizou e quando foram entregues, tirar dúvidas e atribuir notas/avaliações.

Para acessar o Google Sala de Aula, é imprescindível que o estudante tenha uma conta de e-mail do Google (Gmail).

Você poderá acessar o Google Sala de Aula pelo seu computador ou pelo seu celular. No segundo caso, você deverá baixar o aplicativo na Google Play Store (clique AQUI).

O endereço do Google Sala de Aula é https://classroom.google.com. Você deverá fazer o login com o seu Gmail e a senha.

Para participar de uma turma, o aluno deverá ter sido convidado pelo professor via e-mail ou ter o código da turma para autoinscrição.

Quando o professor convidar o estudante para participar da turma, uma mensagem será enviada ao Gmail do estudante. 

Para entrar com o código da turma (autoinscrição):

- 1. Clique no botão **Criar ou participar de uma turma**.
- 2. Escolha a opção **Participar da turma**.

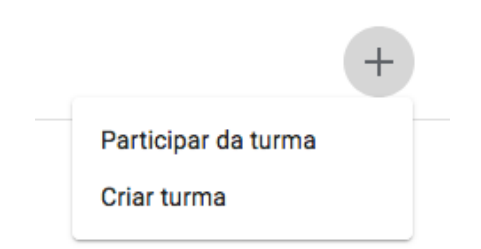

3. Na janela aberta, informe o **Código da turma** fornecido pelo(a) professor(a).

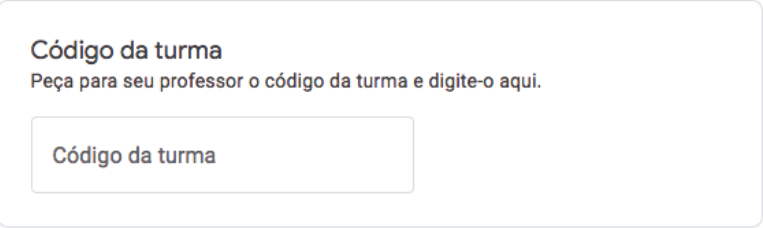

### Por exemplo: **jqfgyup**

4. Por fim, clique no botão **Participar**.

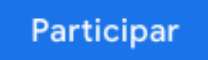

Observe que cada turma é representada por um "cartão" na tela inicial. Nele, aparecem algumas informações como o nome da turma/do componente curricular, o nome e a foto do(a) professor(a), e a agenda de atividades.

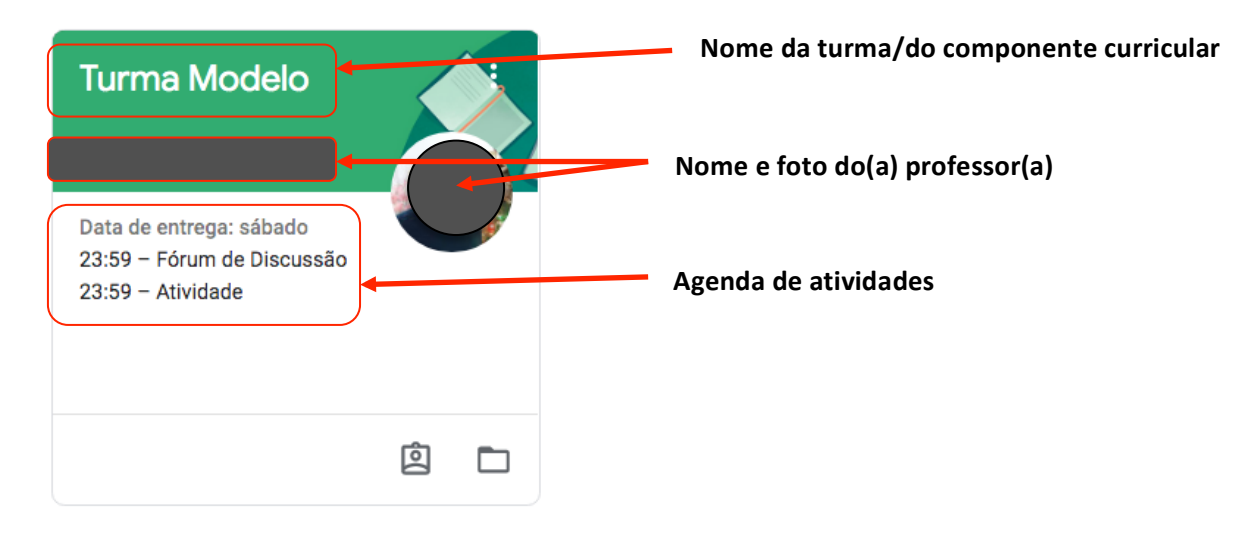

Ao entrar na turma, será exibida a tela inicial (Página Mural).

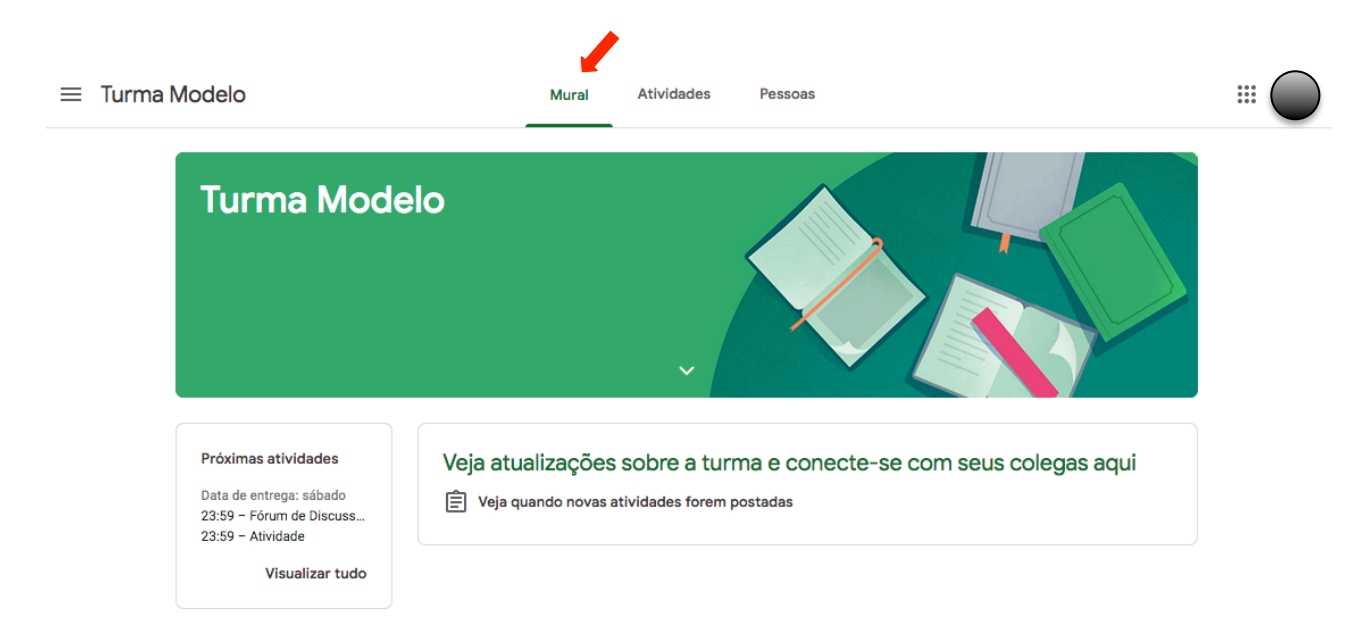

A página **Atividades** apresenta os materiais e as tarefas disponíveis para os estudantes, como planejamento de curso, leituras obrigatórias/complementares, vídeos, testes e listas de exercícios. Como outros tipos de postagens na página **Atividades**, os materiais e as tarefas podem ser separados por tópico.

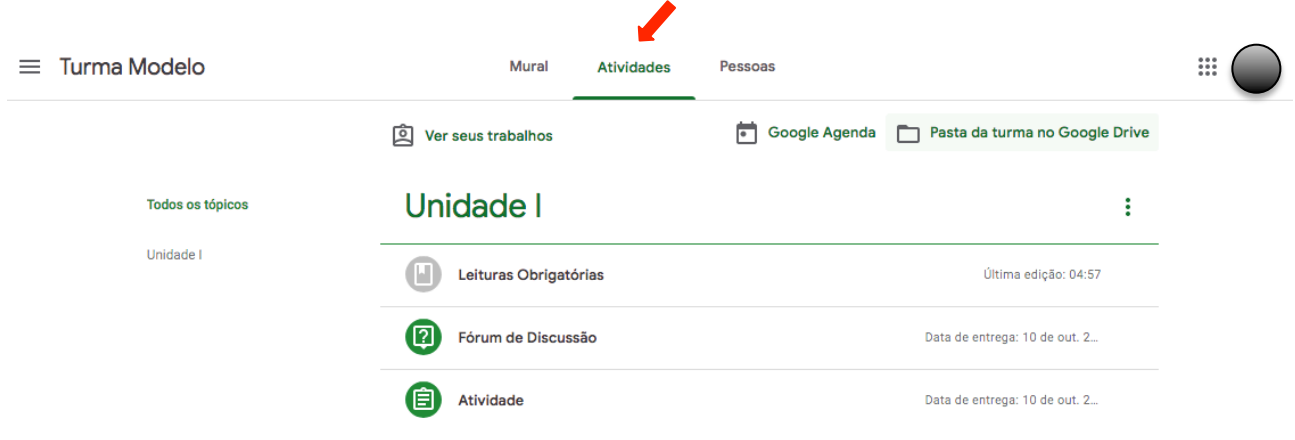

# **Tipos de atividades**

Estes são os tipos de atividades que podem ser atribuídas aos estudantes:

- Pergunta: o estudante deverá responder a uma questão no formato de resposta curta ou de múltipla escolha.
- **Atividade:** o estudante deverá realizar a tarefa de acordo com as instruções na descrição. Pode ser solicitada a entrega da atividade como arquivo anexo.
- Atividade com teste: o estudante deverá responder a um questionário do Google Formulários anexo à atividade.

Vale ainda lembrar que a entrega das atividades corresponde à avaliação do estudante.

## **Entrega de atividade**

Para anexar um item (link da internet, arquivo do Google Drive ou do seu computador):

1. Clique em **Adicionar ou criar**. 

2. Clique em **Entregar** e confirme. A atividade mudará para **Entregue/Devolvida**.

OBS: O envio do item pode ser alterado/cancelado até a data de entrega.

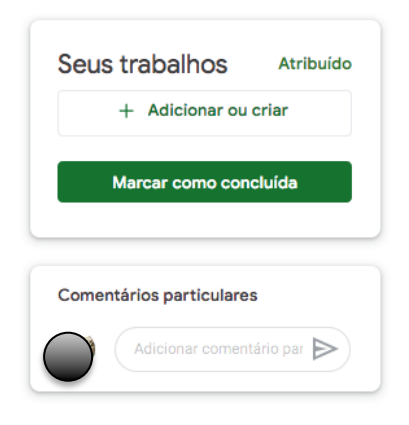

Ao clicar em Ver seus trabalhos, você terá acesso ao registro de estrega de todas as atividades e suas respectivas notas/avaliações.

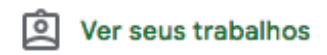

# **Comunicação com a turma**

Você pode chamar a atenção de alguém em uma postagem no Google Sala de Aula. Haverá uma notificação específica sempre que alguém mencionar você.

1. Na página **Mural**, em uma postagem, clique em **Adicionar comentário para a turma**.

2. Digite  $+$  ou @ e o **endereço de e-mail da pessoa**. Se uma lista for exibida, selecione o nome para adicioná-lo à postagem.

Observação: Se você não vir o nome da pessoa, digite o endereço de e-mail completo.

3. Digite sua mensagem e clique em **Postar**.

# **Referências**

Como Usar o Google Classroom. https://educador.brasilescola.uol.com.br/estrategias-ensino/como-usar-o-googleclassroom.htm

Google Classroom: Manual do Estudante 2020. https://www.ifpe.edu.br/campus/abreu-e-lima/noticias/ifpe-abreu-elima-lanca-manual-de-acesso-ao-google-classroom/google-classroom-manual-do-estudante